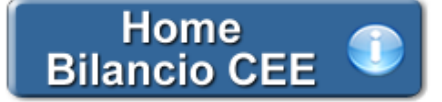

# **Verbale Assemblea Ordinaria per il Rinnovo della Carica di Amministratore**

**1. Inquadramento Teorico e Normativa di riferimento**

**2. Il documento GBsoftware**

2.1 Testo base

2.2 Costanti

2.3 Tabelle

**3. Altre funzionalità**

 3.1 Copiare il documento su altre ditte 3.2 Stampare il documento

# **4. Novità della versione 2014: la nuova barra Strumenti**

 4.1 Carattere 4.2 Taglia, Copia, Incolla 4.3 Annulla/Ripristina 4.4 Tabella 4.5 Paragrafo 4.6 Elenchi puntati e numerati 4.7 Immagine

# **1. Inquadramento Teorico e Normativa di riferimento**

Gli amministratori vengono nominati dall'assemblea degli azionisti in assemblea ordinaria; dottrina e giurisprudenza hanno ritenuto ammissibili le clausole statutarie che richiedono maggioranze più elevate, o di sottoporre tale votazione in assemblea straordinaria.

Vi sono solo cinque casi nei quali la nomina non spetta all'assemblea e sono previsti dalla legge:

- nomina nell'atto costitutivo (primi amministratori);
- nomina da parte dallo Stato o altri enti pubblici;
- nomina dell'assemblea dei sottoscrittori (primi amministratori nelle S.p.A. costituite per pubblica sottoscrizione);
- nomina dei detentori di particolari strumenti finanziari emessi dalla società;

• nomina per cooptazione (in questo caso è il consiglio di amministrazione stesso che nomina nuovi amministratori, e la delibera deve essere approvata dal consiglio sindacale).

La carica è solitamente triennale, ma è rinnovabile senza limiti.

Il compenso degli amministratori è deciso o al momento della loro nomina oppure da Statuto. I soci possono liberamente votare per chiunque ritengano adatto allo svolgimento dell'incarico (anche per se stessi, un congiunto o un amico).

L' **art. 2380- bis C.c.**, al comma 2, stabilisce che possono essere Amministratori anche dei "non soci" (come avviene nella maggioranza dei casi).

Per la nomina di amministratore sono richiesti requisiti di onorabilità, professionalità e indipendenza, tuttavia lo statuto può imporre anche altri requisiti, purché non limiti oltremodo la possibilità di scelta dei soci.

Le cause di ineleggibilità sono quelle previste dall' **art. 2382 C.c.** : "Non può essere nominato amministratore, e se nominato decade dal suo ufficio, l'interdetto, l'inabilitato, il fallito, o chi è stato condannato ad una pena che importa l'interdizione, anche temporanea, dai pubblici uffici o l'incapacità ad esercitare uffici direttivi".

Al comma 5, l'art. 2380-bis C.c. riporta inoltre che " il Consiglio di Amministrazione sceglie tra i suoi componenti il Presidente, se questi non è nominato dall'assemblea".

# **2. Il documento GBSoftware**

GBSoftware propone il Verbale dell' assemblea ordinaria in prima/seconda convocazione per il rinnovo della carica di Amministratore.

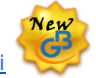

La procedura è composta da un testo base (comprensivo di Costanti) e dal prospetto "Presenze" da compilare a cura dell'utente.

*NB: Nel testo base si considera che l'assemblea abbia votato all'unanimità per il rinnovo della carica. Qualora ciò non accada, è possibile inserire in qualsiasi punto del documento il prospetto "Votazioni" nelle modalità indicate in questa guida alla voce 2.3 Tabelle "Per inserire una tabella".* 

## 2.1 Testo Base

Il testo base può essere liberamente modificato in base alle esigenze come un qualsiasi strumento di Office Automation. I dati da completare a cura dell'utente sono evidenziati in *giallo*.

## 2.2 Costanti

Le costanti sono particolari porzioni di testo che permettono di riportare in automatico i dati della ditta e le date dell'esercizio sia nell'intestazione che nel corpo del documento.

Per *selezionare una costante*, posizionare il cursore, che nel frattempo è diventato freccia, all'interno della stringa di testo: l'identificativo della costante apparirà nella barra Strumenti in basso.

Per *eliminare la costante selezionata*:

- **ELIMINAZIONE RAPIDA:** fare click sul pulsante "*Elimina*" presente nella barra Strumenti in basso.

- **ELIMINAZIONE STANDARD:** dal pulsante "*Gestione Costanti*", posizionarsi nel primo Tab "*Elimina Costante*".

Da qui è possibile gestire l'eliminazione delle costanti presenti all'interno del documento in maniera analitica.

Nella form che si apre è riportato l'elenco delle costanti presenti nel documento.

Con un click in prossimità della riga che la descrive, la procedura identifica all'interno del documento la costante, vi si posiziona e la seleziona in nero: in questo modo è possibile avere conferma della costante in esame, cosa che risulterà particolarmente utile in presenza di documenti lunghi e articolati.

Una volta identificata la costante da eliminare, apporre check su "*Sel*" e procedere dal pulsante "*Elimina Selezionate*".

Per *inserire una costante* nel documento, occorre preliminarmente essersi posizionati con il cursore nel punto esatto in cui la si vuole riportare.

Dal pulsante "*Gestione Costanti*", posizionarsi sul Tab "*Inserisci Costante*": selezionare la costante voluta tra quelle proposte nell'elenco e fare click su "*Ins*".

#### 2.3 Tabelle

Per compilare la tabella "Presenze" è necessario posizionarsi al suo interno: la tabella verrà selezionata e il suo ID di riferimento apparirà nella barra Strumenti in basso.

Per aprire la tabella selezionata, cliccare su "*Apri*". Dalla maschera che si apre, posizionarsi sulla casella voluta e inserire i dati da input.

# Per *eliminare la tabella selezionata*:

- **ELIMINAZIONE RAPIDA:** fare click sul pulsante "*Elimina*" presente nella barra Strumenti in basso.

- **ELIMINAZIONE STANDARD:** dal pulsante "*Gestione Tabelle*", posizionarsi nel primo Tab "*Elimina Tabella*".

Da qui è possibile gestire l'eliminazione delle costanti presenti all'interno del documento in maniera analitica.

Nella form che si apre è riportato l'elenco delle tabelle presenti nel documento.

Con doppio click su una riga, la procedura identifica all'interno del documento la tabella selezionata e vi si posiziona: in questo modo è possibile avere conferma della tabella in esame, cosa che risulterà particolarmente utile in presenza di documenti lunghi e articolati. Una volta identificata la tabella da eliminare, apporre check su "*Sel*" e procedere dal pulsante "*Elimina Selezionate*".

La tabella originariamente prevista per il documento ed eliminata, apparirà nel Tab "*Inserisci Tabella*".

#### *Controlla tabelle Vuote*

Dal tasto "*Controlla tabella vuote*", è possibile inoltre verificare se vi sono tabelle senza dati all'interno del documento in cui sti sta lavorando.

La procedura rileva il numero di tabelle vuote trovate con un messaggio, nel quale viene segnalato che per procedere all'eliminazione occorre confermare con "*Elimina selezionate*".

Le tabelle vuote trovate, infatti, vengono presentate nell'elenco sottostante automaticamente contrassegnate in blocco con un check su "*Sel*" e pronte per essere cancellate.

E' quindi sufficiente dare conferma tramite "*Elimina Selezionate*" oppure si può procedere ad una deselezione da elenco.

Per *inserire una tabella* nel documento, posizionarsi sul Tab "*Inserisci Tabella*": da questo Tab è possibile reinserire le tabelle che sono state eliminate e che sono previste nel documento base GB.

Per ripristinare una tabella nel documento, occorre preliminarmente essersi posizionati con il cursore nel punto esatto in cui la si vuole inserire.

Da "*Inserisci Tabella*", effettuare doppio click sulla riga relativa per scaricare la tabella nella posizione prescelta.

Per visualizzare tutte le tabelle predisposte da GBSoftware per i vari documenti, apporre il check su "*Visualizza tutte le tabelle per tutti i documenti*", in alto nella form.

Si apre l'elenco di tutte le tabelle (suddivise per documento di appartenenza) presenti nei soli documenti previsti nella propria chiave di licenza, e ovviamente, limitatamente a quelli che sono stati rilasciati da GBsoftware al momento dell'utilizzo della gestione.

## *Tabelle in Bianco e nero*

Per visualizzare e stampare i prospetti senza i colori di sfondo, nella form "*Gestione Tabelle*" è presente la funzionalità "*Tabelle in bianco e nero*".

**NB:** Confermata l'operazione, la modifica sarà effettiva su **TUTTE** le tabelle del documento!

Si ricorda che, in ogni caso, nel dettaglio che di ogni prospetto verranno mantenuti i colori GBSoftware per il riconoscimento delle proprietà dei campi.

Per riabilitare i colori di sfondo nei prospetti all'interno del documento, togliere il check da "Tabelle in bianco e nero".

# *Nascondere righe vuote sulle tabelle*

Qualora le tabelle abbiano delle righe non compilate, è possibile non visualizzarle apponendo check su  $\Box$  righe vuote

**NB:** Al momento del check la funzione viene attivata in **TUTTE** le tabelle del documento!

# **3. Altre funzionalità**

#### 3.1 Copiare il documento su altre ditte

E' possibile copiare il testo su cui si sta lavorando e riportarlo nella gestione di altre ditte tramite il pulsante altre ditte presente nella

barra Strumenti in basso.

#### 3.2 Stampare il documento

Mediante il pulsante **presente sulla barra degli strumenti in basso**, il documento può essere stampato sia in formato PDF che in formato DOC.

Per maggiori informazioni sulle operazioni che è possibile effettuare all'interno di ciascun documento, si consulti il punto *2. Elementi comuni ai documenti del modulo "Bilancio"* della guida on-line del Menù di gestione del Bilancio Europeo.

# **4. Novità della versione 2014: la nuova barra Strumenti**

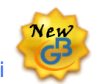

Nella versione Bilancio Europeo GB 2014 è stata introdotta, in aggiunta a quella già esistente, una nuova barra Strumenti al fine di gestire tutte le funzionalità relative ai documenti tramite gli appositi pulsanti.

Ecco nel dettaglio le nuove funzionalità:

#### 4.1 Carattere

Dal pulsante  $\boxed{\mathbf{A}}$ , si apre la maschera per il settaggio del Carattere.

Oltre alle impostazioni già previste nella "vecchia" barra (Tipo di carattere, Punti, Stile..), da questa maschera è possibile:

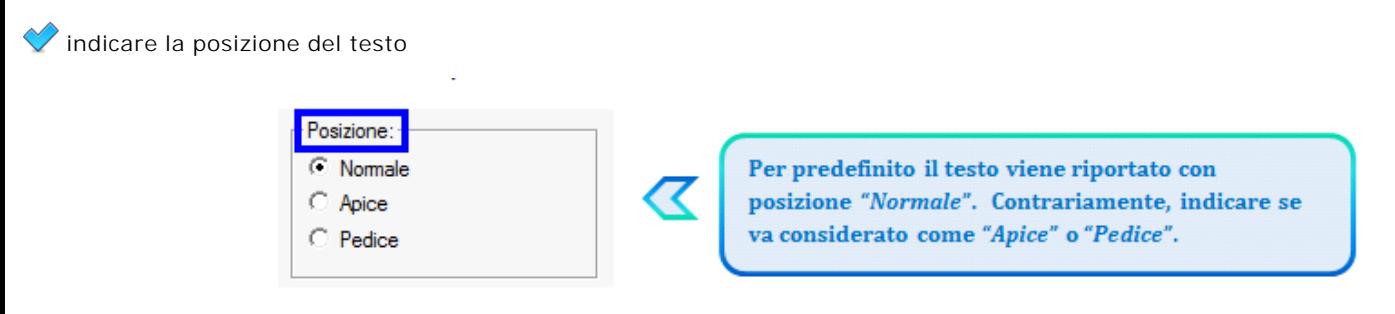

settare il colore e lo sfondo del testo

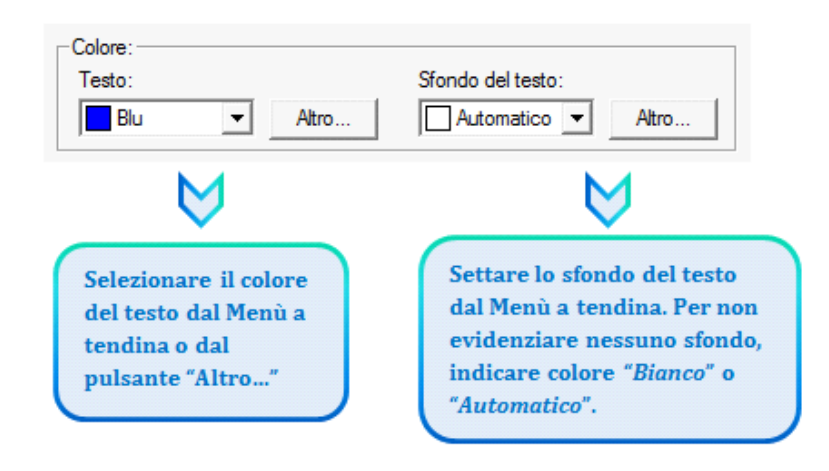

#### 4.2 Taglia, Copia, Incolla

Taglia  $\frac{1}{26}$  : permette di tagliare dall'interno del documento una porzione di testo precedentemente selezionata.

*Copia* : permette di copiare dall'interno del documento una porzione di testo precedentemente selezionata.

*Incolla* : permette di incollare nel documento una porzione di testo precedentemente tagliata o copiata.

# 4.3 Annulla/Ripristina

*Annulla* : tramite questo pulsante è possibile annullare l'ultima operazione effettuata nel testo.

*Ripristina*  $\alpha$  : permette di ripristinare la situazione precedente ad un annullamento.

 $\hat{\bm{V}}'$ *NB:* Non verranno annullate/ripristinate le operazioni relative a eliminazione o inserimento di tabelle.

#### 4.4 Tabella

Dal pulsante  $\Box$  e possibile creare una o più tabelle semplici all'interno del testo. Tali tabelle potanno poi essere compilate esclusivamente da input.

Per creare la nuova tabella, cliccare su "*Nuova*":

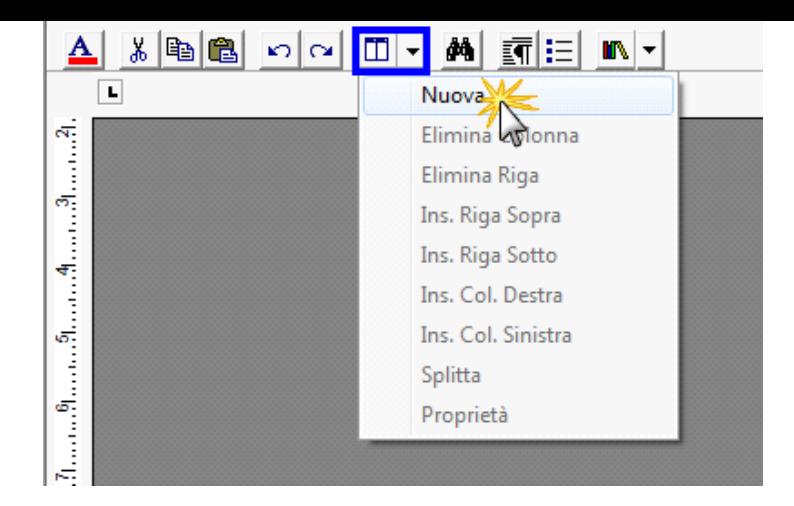

Verrà creata una tabella a 3 righe e 3 colonne.

Per *inserire nuove righe e nuove colonne*, posizionarsi all'interno della tabella e selezionare dal menù a tendina:

- Ins. riga sopra
- Ins. riga sotto
- Ins. Col. destra
- Ins. Col. sinistra

Per *eliminare righe e colonne*, posizionarsi all'interno dlla riga/della colonna da eliminare e cliccare su:

- Elimina Riga
- Elimina Colonna

Dall'interno di una delle righe, cliccando su "*Splitta*", è possibile separarla dal resto della tabella.

Posizionandosi all'interno della tabella, dal pulsante "*Proprietà*" si apre la maschera per impostare "*Bordi e Sfondo*" e "*Dimensioni e Formattazione*" della tabella stessa.

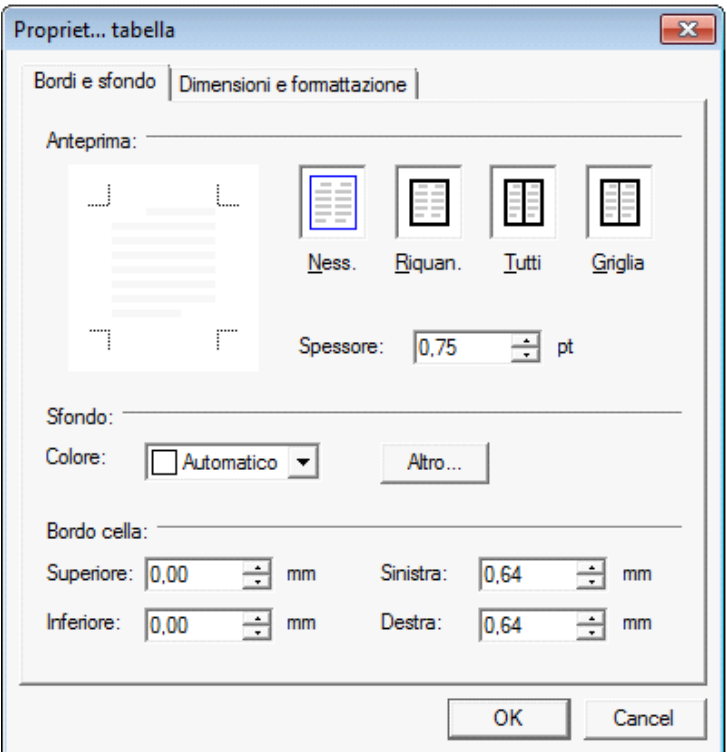

Procedere poi all'inserimento dei dati all'interno della tabella, tenendo presente che la formattazione del testo può essere modificata liberamente come nel resto del documento.

#### 4.5 Paragrafo

Dal pulsante si apre la maschera per settare "*Rientri e Spaziatura*" e "*Bordi e Interruzione*" del paragrafo.

#### 4.6 Elenchi puntati e numerati

Per inserire un elenco puntato/numerato utilizzare il tasto  $\left| \equiv \right|$ 

Si apre la maschera "*Elenchi puntati e numerati*".

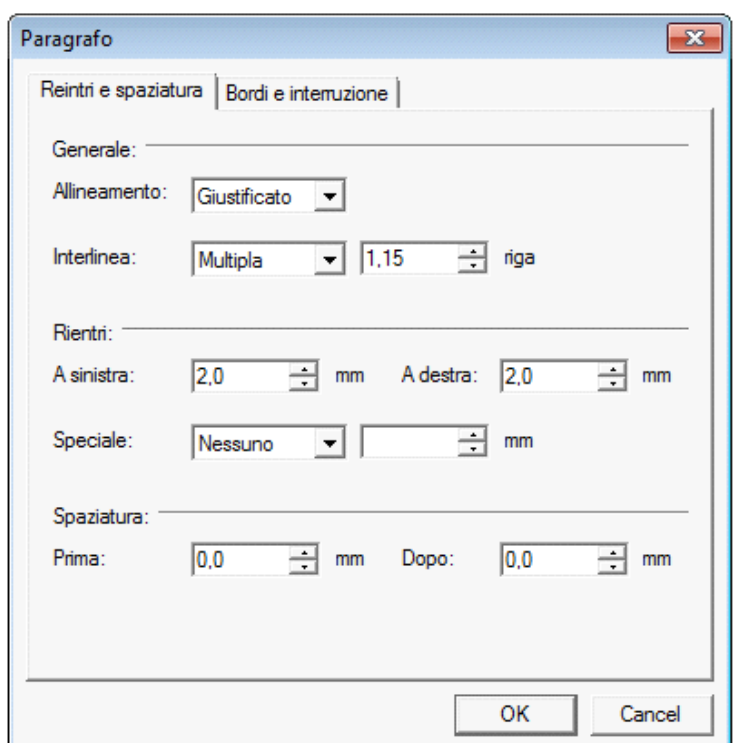

E' possibile inserire l'elenco:

- dopo avere selezionato il testo a cui applicarlo
- posizionandosi direttamente all'inizio del paragrafo voluto

#### 4.7 Immagine

Tramite il pulsante  $\|\mathbb{R}\|$  e possibile aggiungere un'immagine al documento.

Per inserire l'immagine, posizionarsi nel punto voluto e cliccare su "*Inserisci*".

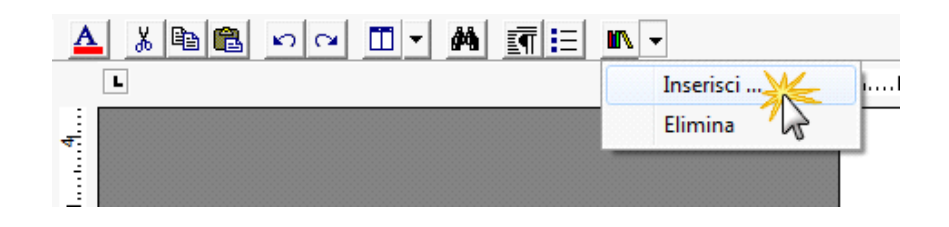

La funzione permette di impostare il percorso in cui l'immagine è stata salvata e integrarla nel testo. Per eliminare l'immagine inserita, dopo averla selezionata procedere con l'apposita funzione "*Elimina*" o digitare "*CANC*" da tastiera.

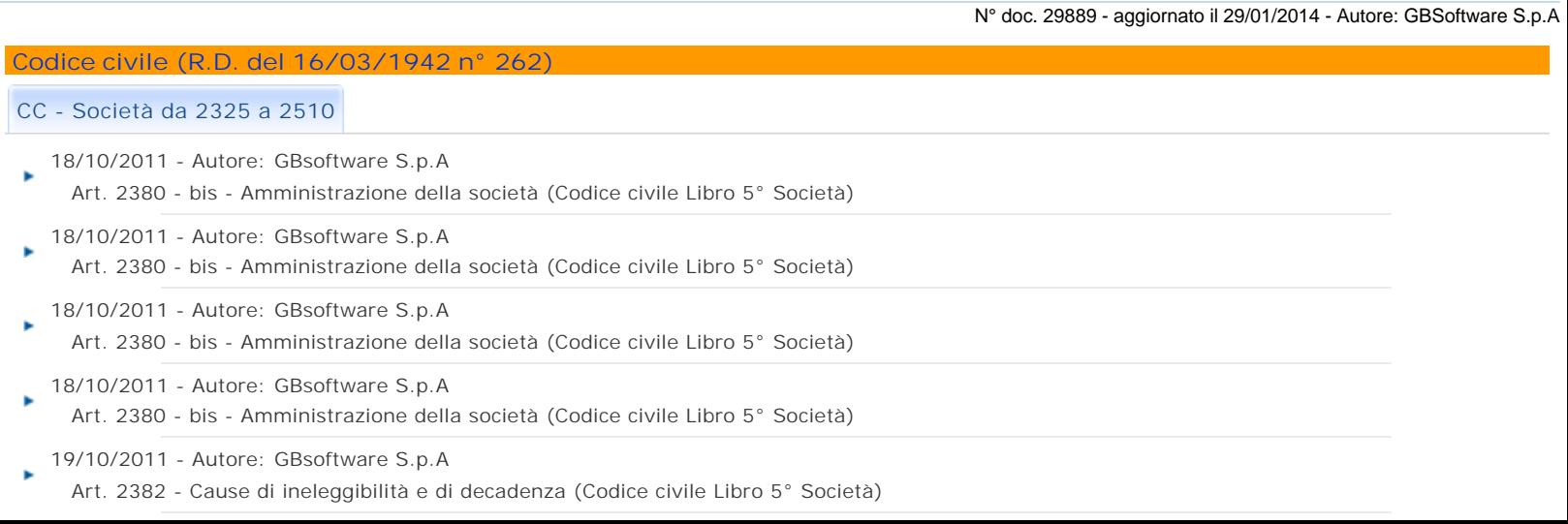

19/10/2011 - Autore: GBsoftware S.p.A

- Art. 2382 Cause di ineleggibilità e di decadenza (Codice civile Libro 5° Società)
- 19/10/2011 Autore: GBsoftware S.p.A Art. 2382 - Cause di ineleggibilità e di decadenza (Codice civile Libro 5° Società)
- 19/10/2011 Autore: GBsoftware S.p.A
- Art. 2382 Cause di ineleggibilità e di decadenza (Codice civile Libro 5° Società)

GBsoftware S.p.A. - Via B. Oriani, 153 00197 Roma - C.Fisc. e P.Iva 07946271009 - Tel. 06.97626336 - Fax 075.9460737 - [email protected]